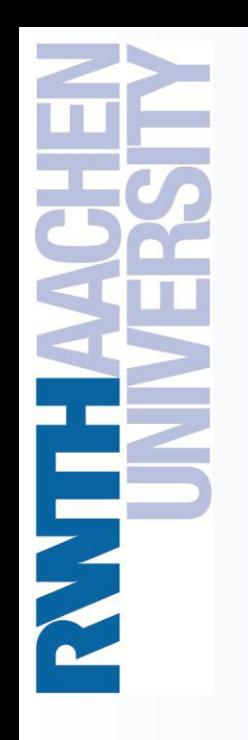

Using Microsoft Visual Studio 2008 for OpenMP Programming

Christian Terboven terboven@rz.rwth-aachen.de

Center for Computing and Communication RWTH Aachen University

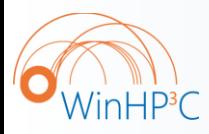

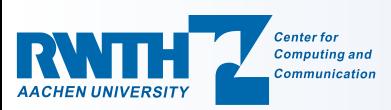

PPCES 2009 March 24th, RWTH Aachen University Agenda

o Project Management

o The Microsoft C/C++ compiler

o The Intel C/C++ and Fortran compiler

Microsoft compiler

Intel

compiler OpenMP Demo

o Using OpenMP

Project Management

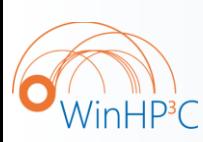

2

### o Demo

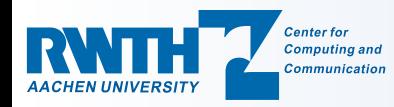

Project Management

### VS2008 Overview (1/2)

o Introduction into using Visual Studio 2008

- Only text-mode programs are considered here, as HPC applications typically do not use GUIs
- VS2008 offers great support for GUI development on Windows
- o VS2008 provides good support for Parallel Programming:
	- Support for OpenMP for Shared-Memory parallel compilation
	- Debugging of parallel programs: OpenMP and MPI
	- Architecture-specific compiler optimizations

Microsoft compiler

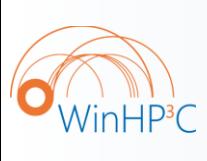

o The first start of VS2008 may take a few minutes as the help system has to be updated. You are prompted to choose from several pre-defined sets of VS2008 configuration options:  $\frac{3}{1}$  I typically choose the C++ settings.

Intel

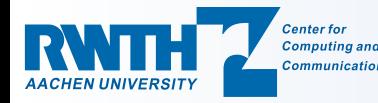

AACHEN UNI

### VS2008 Overview (2/2)

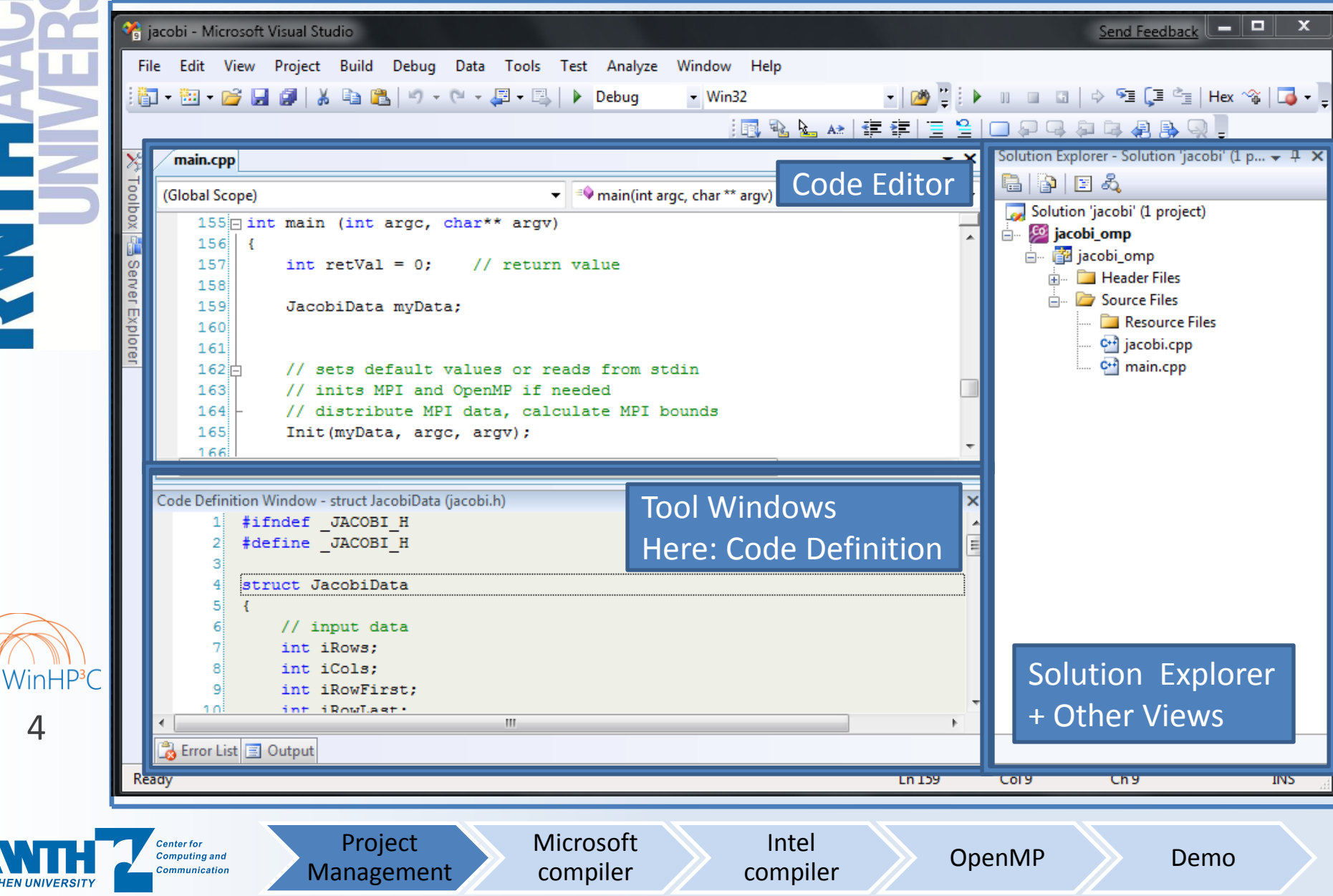

## Visual Studio: Project Management (1/5)

o Everything that you do in Visual Studio will take place within the context of a *Solution*.

- A Solution is a higher-level container for other items, for example a *Project*. Any other kind of file type can also be added to a Solution, for example documentation items.
- A Solution can not contain another Solution.
- Solutions group and apply properties across projects.
- o A *Project* maps one to one with a compiler target.

Microsoft compiler

– A Project organizes the code.

Project Management

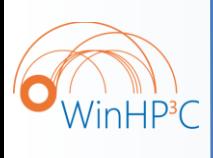

 $\circ$  To start your work, a new Project has to be created with  $File \rightarrow New \rightarrow Project...$ 

Intel

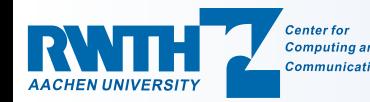

**HILLY** 

6

**AACHEN UNIVERSITY** 

**Center for Computing and Communication** 

Visual Studio 2008 for OpenMP Programming 24.03.2009 – C. Terboven

Project Management Microsoft compiler

### Visual Studio: Project Management (2/5)

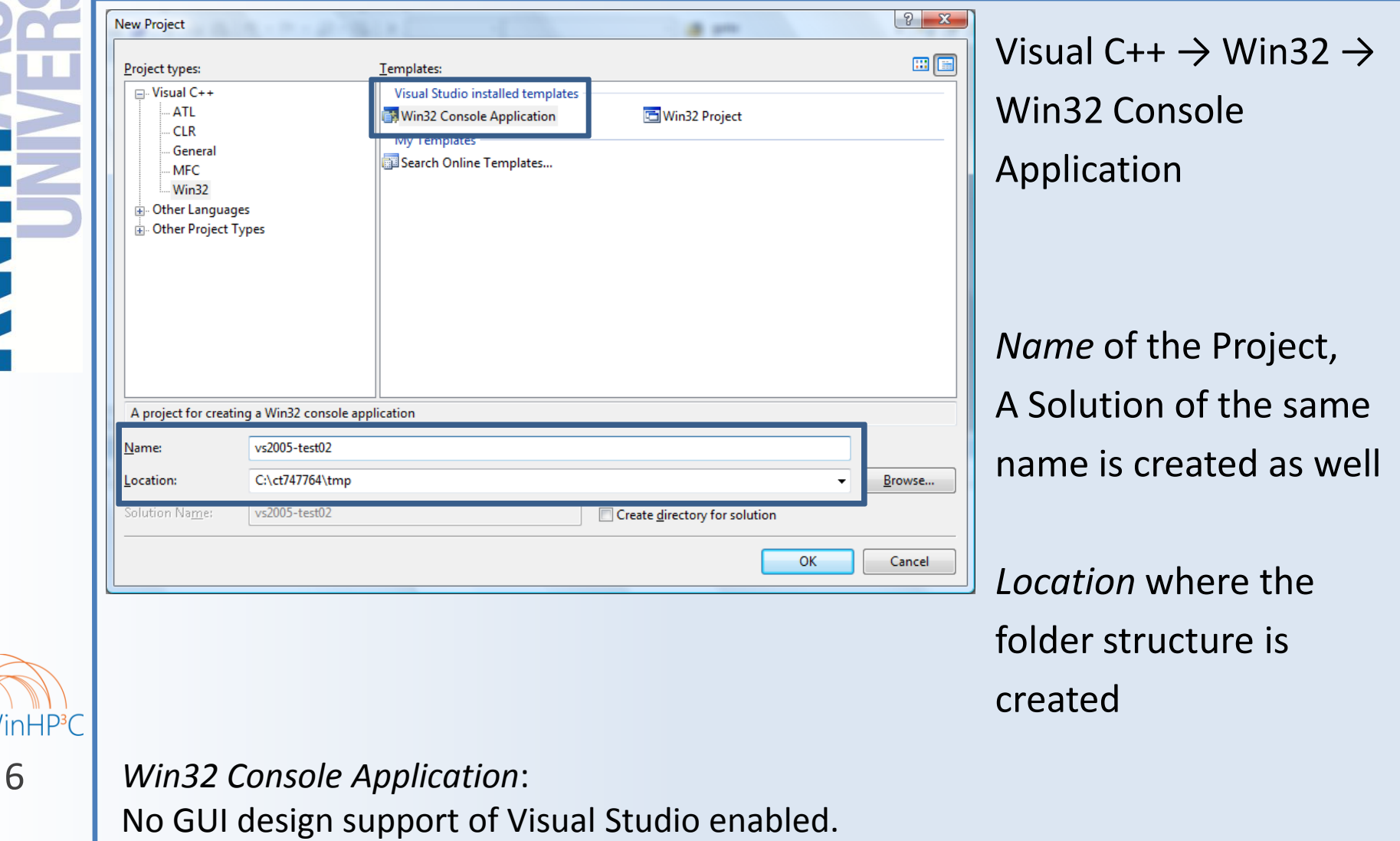

Intel

7

Visual Studio 2008 for OpenMP Programming 24.03.2009 – C. Terboven

## Visual Studio: Project Management (3/5)

#### o One might like or dislike wizards …

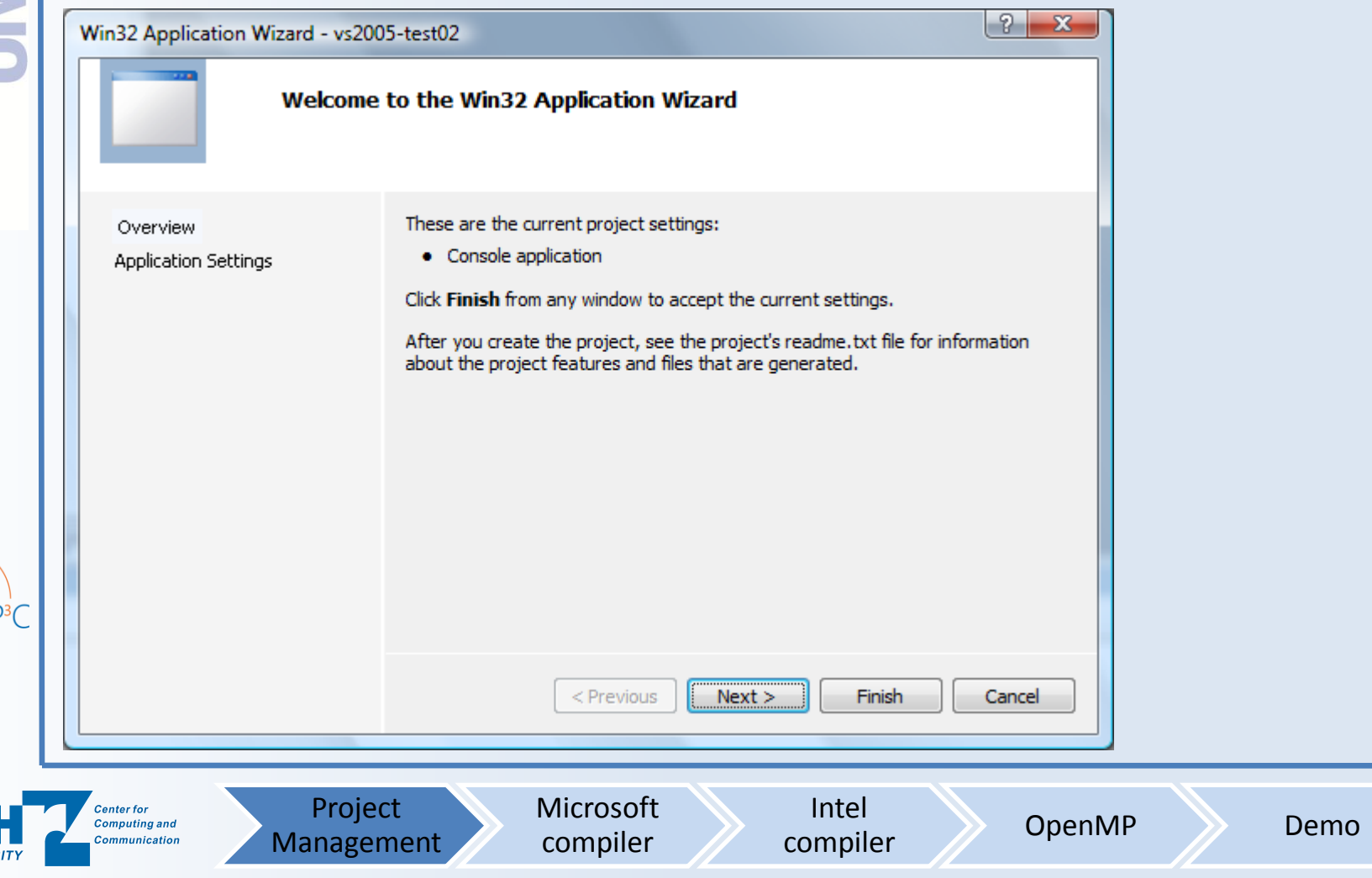

o Choose *Empty project* if you already have source files. o Make sure that *Precompiled header* is de-selected if you select  $\mathcal{P}$  $\mathbf{x}$ Win32 Application Wizard - vs2005-test02 *Empty* **BADDENTA Application Settings** *project*.  $C: \diagdown$ Add common header files for: Overview Application type: Windows application  $\Box$  ATL **Application Settings** © Console application  $\Box$  MFC © DLL Static library Additional options: Empty project Export symbols Precompiled header  $\overline{H}$ in $\overline{H}P^3C$ 8 < Previous  $Next$ Finish Cancel Project Microsoft Intel **Center for** compiler OpenMP Demo**Computing and** compiler **Communication** Management

Visual Studio: Project Management (4/5)

# Visual Studio: Project Management (5/5)

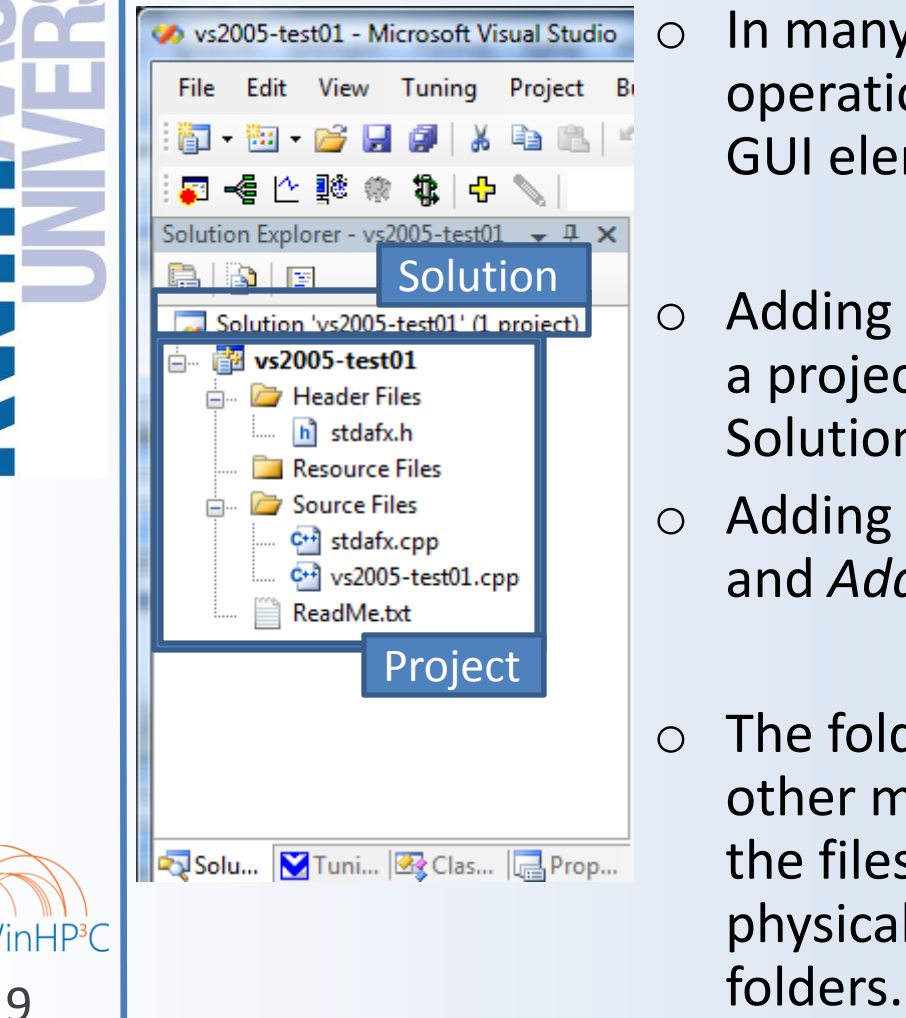

Project Management Microsoft compiler

- $\circ$  In many cases, the shortest way to a desired operation can be found by right-clicking on a GUI element, using the context menu.
- o Adding existing source code items (files) to a project: right-click on the Project (not the Solution !) and *Add* → *Existing Item…*
- o Adding new items: right-click on the Project and *Add* → *New Item…*
- o The folders (e.g. *Source Files*) do not have any other meaning than aiding you in structuring the files in a project. They do not map to physical folders. You can create your own

compiler OpenMP Demo

Intel

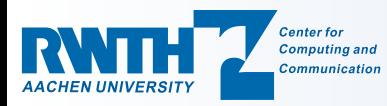

 $\mathsf{InHP}^3$ 

10

Visual Studio 2008 for OpenMP Programming 24.03.2009 – C. Terboven Directory layout of Visual Studio solutions

 $\circ$  The executable is created in the directory of the active configuration during the build process.

o Directory structure of a solution:

<top level> Given user directory

<project name> Created by VS2005 / VS2008

Debug Configuration: *Debug*

Release Configuration: *Release*

x64 Platform: *x64* (64bit for Amd64/Intel64)

Debug Configuration: *Debug*

Release Configuration: *Release*

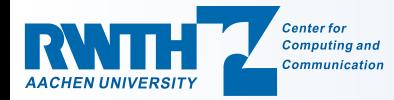

Microsoft compiler

Project Management

Intel

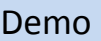

Agenda

o Project Management

o The Microsoft C/C++ compiler

o The Intel C/C++ and Fortran compiler

Microsoft compiler

Intel

compiler OpenMP Demo

o Using OpenMP

Project Management

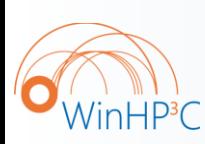

11

### o Demo

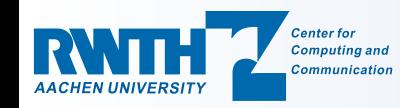

# Visual Studio Configurations (1/3)

o The set of compiler options is managed in a *Configuration*.

- o There are two configurations pre-defined: *Debug* and *Release*.
	- Debug: typical options for debugging, no optimization.
	- Release: debugging still possible, some optimization options.
- o The compile process can be triggered by right-clicking on the project and choosing *Build*. Or from the menu: *Build* → *Build <projectname>*.
- o *Build* → *Build Solution* builds all projects in the solution.
- o During and after the compile process compiler output (informational messages, warnings, errors) is displayed in the tool window.

Microsoft compiler

Project Management

 $\circ$  By double-clicking on such a message, the cursor jumps to the corresponding place in the code.

Intel

compiler OpenMP Demo

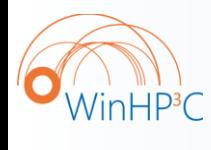

12

13

nHP<sup>3</sup>C

Visual Studio 2008 for OpenMP Programming 24.03.2009 – C. Terboven

# Visual Studio Configurations (2/3)

o Right-clicking on a project and choosing Properties leads to the project configuration dialog.

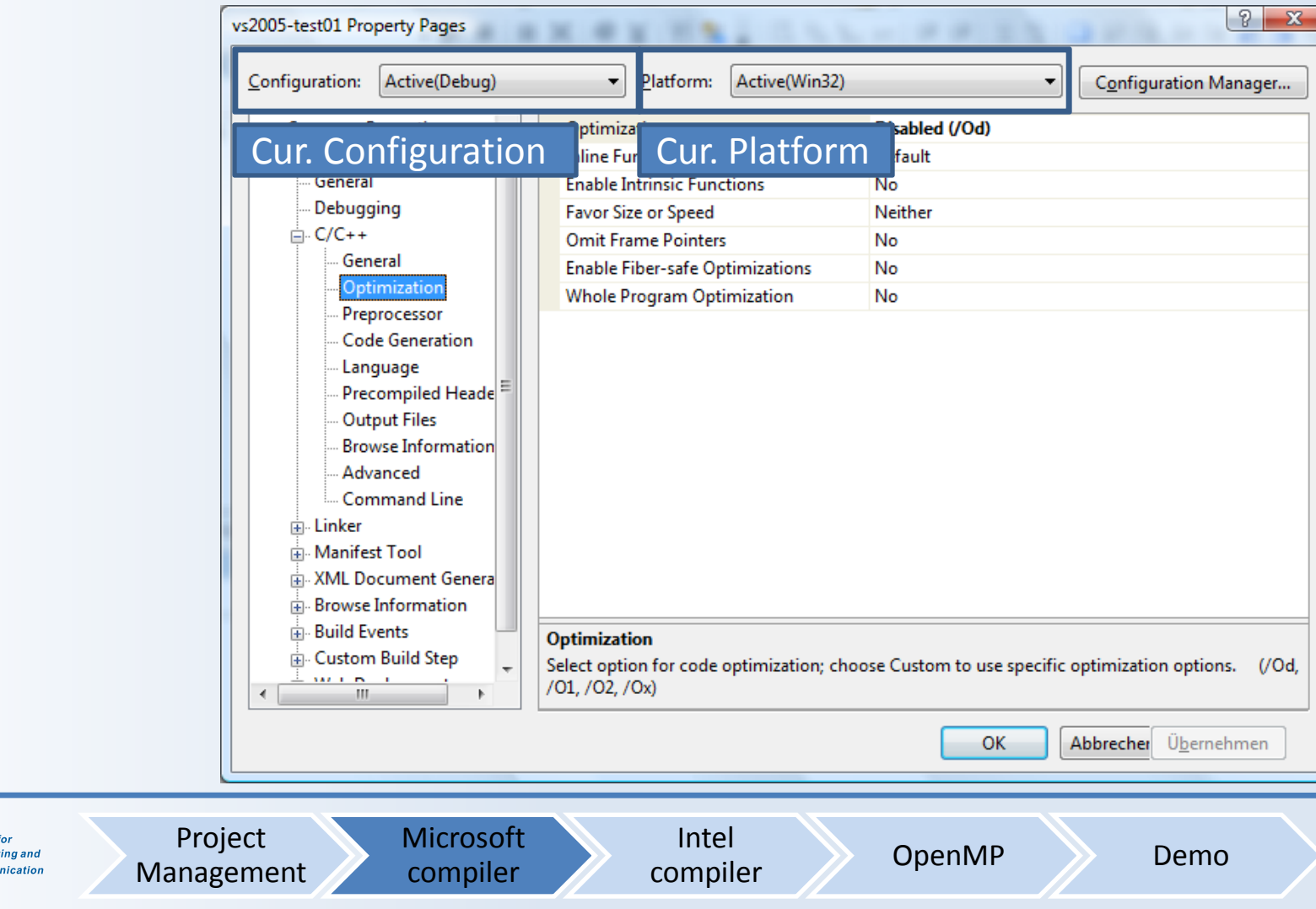

 $\sigma_{\!\scriptscriptstyle (\!\chi\!)}$ 

**AACHEN** 

## Visual Studio Configurations (3/3)

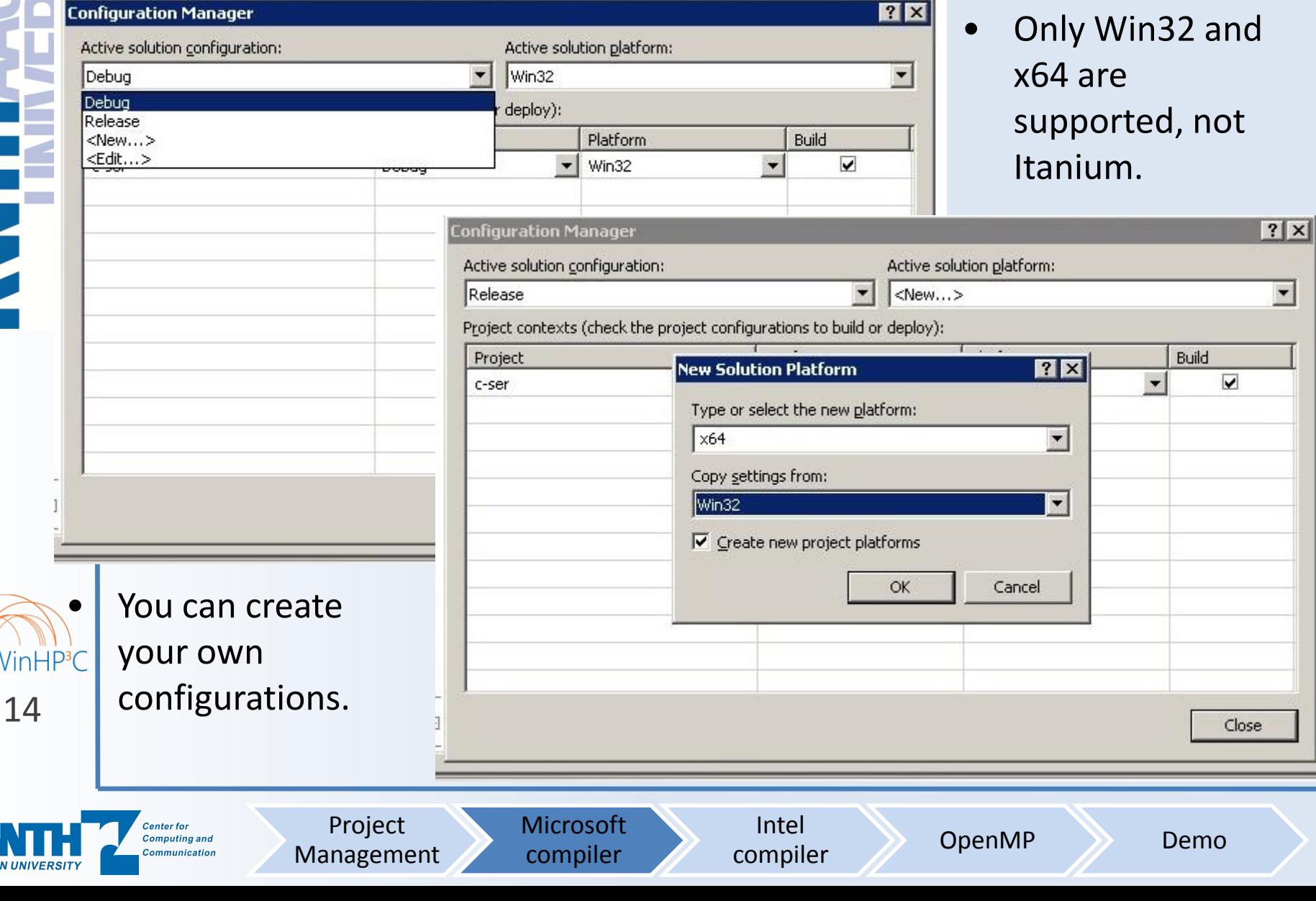

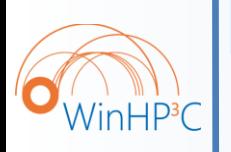

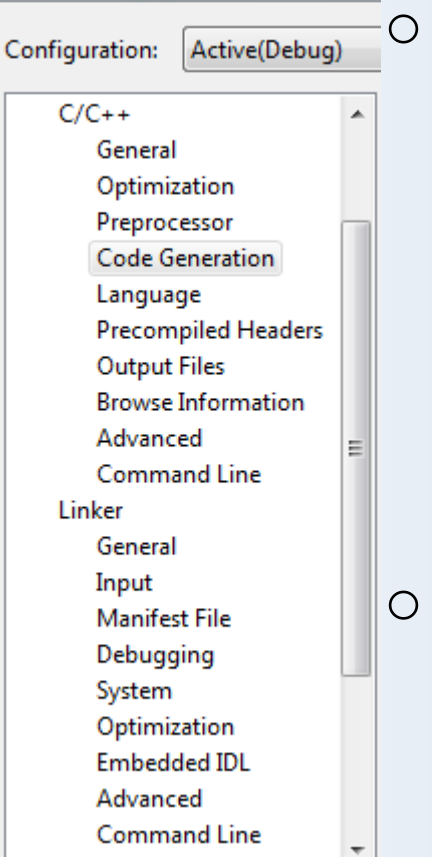

#### Important General Settings:

Microsoft C/C++-specific settings

- $-$  C/C++  $\rightarrow$  General
	- Addition Include Directories: Include Path
- $-$  Linker  $\rightarrow$  General
	- Additional Library Directories: Library Path
- $-$  Linker  $\rightarrow$  Input
	- Additional Dependencies: Libraries to be used
- Important Optimization Settings:
	- $-$  C/C++  $\rightarrow$  Optimization
		- Optimization: General Optimization Level
		- Inline Function Expansion: Inlining
	- $-$  C/C++  $\rightarrow$  Code Generation
- Enable Enhanced Instruction Set: Vectorization 15

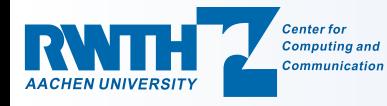

Project Management Microsoft compiler

Intel

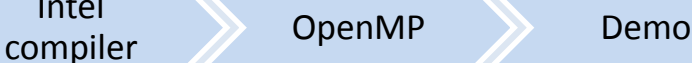

Agenda

o Project Management

o The Microsoft C/C++ compiler

 $\circ$  The Intel C/C++ and Fortran compiler

Microsoft compiler

Intel

compiler OpenMP Demo

o Using OpenMP

Project Management

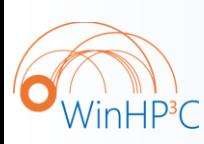

16

#### o Demo

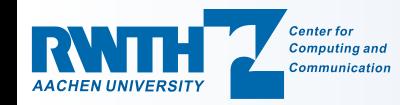

Visual Studio 2008 for OpenMP Programming 24.03.2009 – C. Terboven

### Using the Intel C/C++ compiler

- 1. Create a (Win32) project using the Microsoft C/C++ compiler
- 2. Right-click on the Solution or on the Project
- 3. Intel Parallel Studio Installed (cluster-win-beta + -lab): Intel Parallel Composer  $\rightarrow$  Use Intel C++

Intel

compiler OpenMP Demo

4. Intel Parallel Studio Not Installed (cluster-win): Use Intel(R) C++

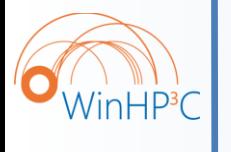

o Solution or Project can be converted  $\begin{bmatrix} 17 \\ 17 \end{bmatrix}$  back to use Microsoft C/C++ as well.

> Microsoft compiler

Project Management

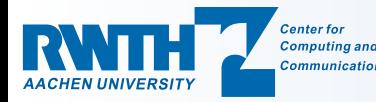

18

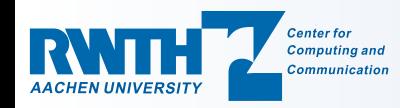

# Intel C/C++-specific settings

- o Most settings are the same as with Microsoft C/C++, but:
- o Additional Optimization Settings:
	- $-$  C/C++  $\rightarrow$  Optimization
		- Generate Alternate Code Path and/or Use Intel(R) Processor Extensions: Optimization for specific CPU
		- Parallelization: Ask the compiler for automatic parallelization
	- $-$  C/C++  $\rightarrow$  Language

Project Management

- Recognize the Restrict Keyword: Enable C99 restrict (Tuning!)
- Enable C++0x Support: Enable first C++0x features

Microsoft compiler

- $-$  Add to C/C++  $\rightarrow$  Command Line and Linker  $\rightarrow$  Command Line:
	- /Qtcheck: Enable source instrumentation for Thread Checker
	- /Qtprofile: Enable source instrumentation for Thread Profiler

Intel

Project Management

## Using the Intel Fortran compiler

- 1. Open the Project Creation dialog via  $File \rightarrow New \rightarrow Project...$
- 2. Select *Intel(R) Fortran* as project type

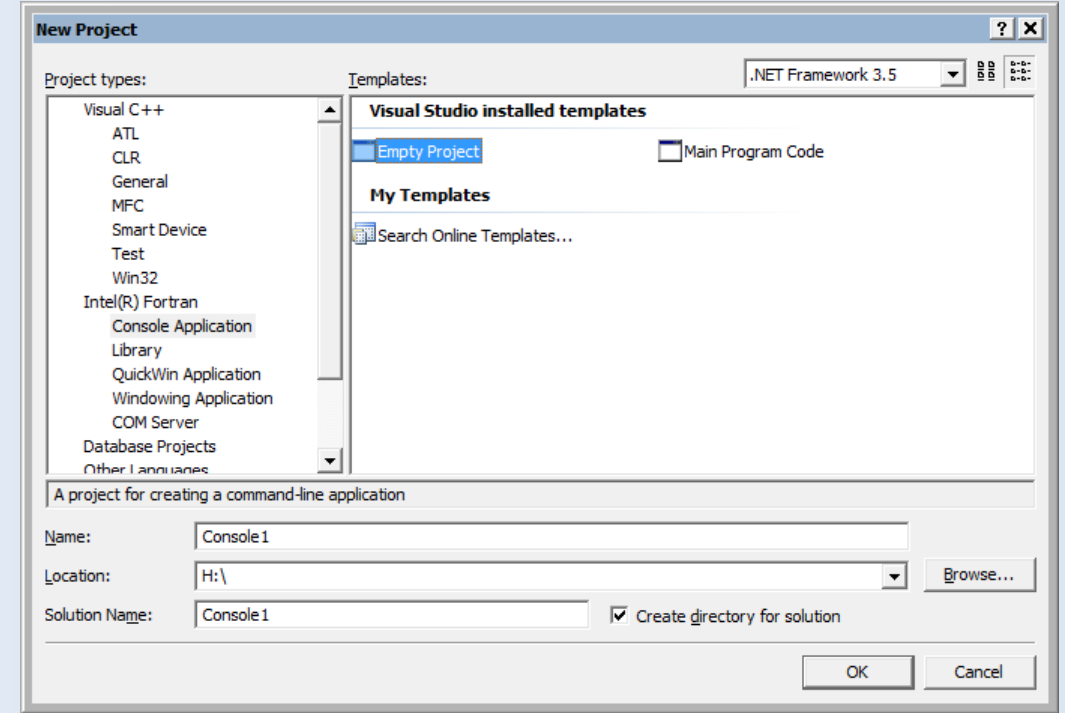

compiler OpenMP Demo

 $\overline{U}$ in $\overline{H}P^3C$ 

19

3. Typically select *Empty Project* as best-suited option

Microsoft compiler

o Remaining project handling does not differ from C/C++!

Intel

Agenda

o Project Management

o The Microsoft C/C++ compiler

o The Intel C/C++ and Fortran compiler

o Using OpenMP

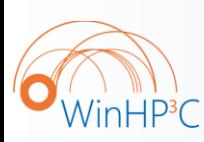

20

### o Demo

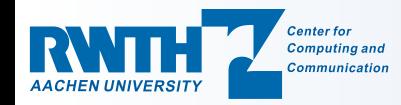

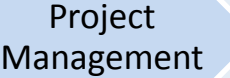

Microsoft compiler

Intel compiler OpenMP Demo

21

Visual Studio 2008 for OpenMP Programming 24.03.2009 – C. Terboven

## Enabling OpenMP (1/3)

### o OpenMP support has to be enabled in a configuration:

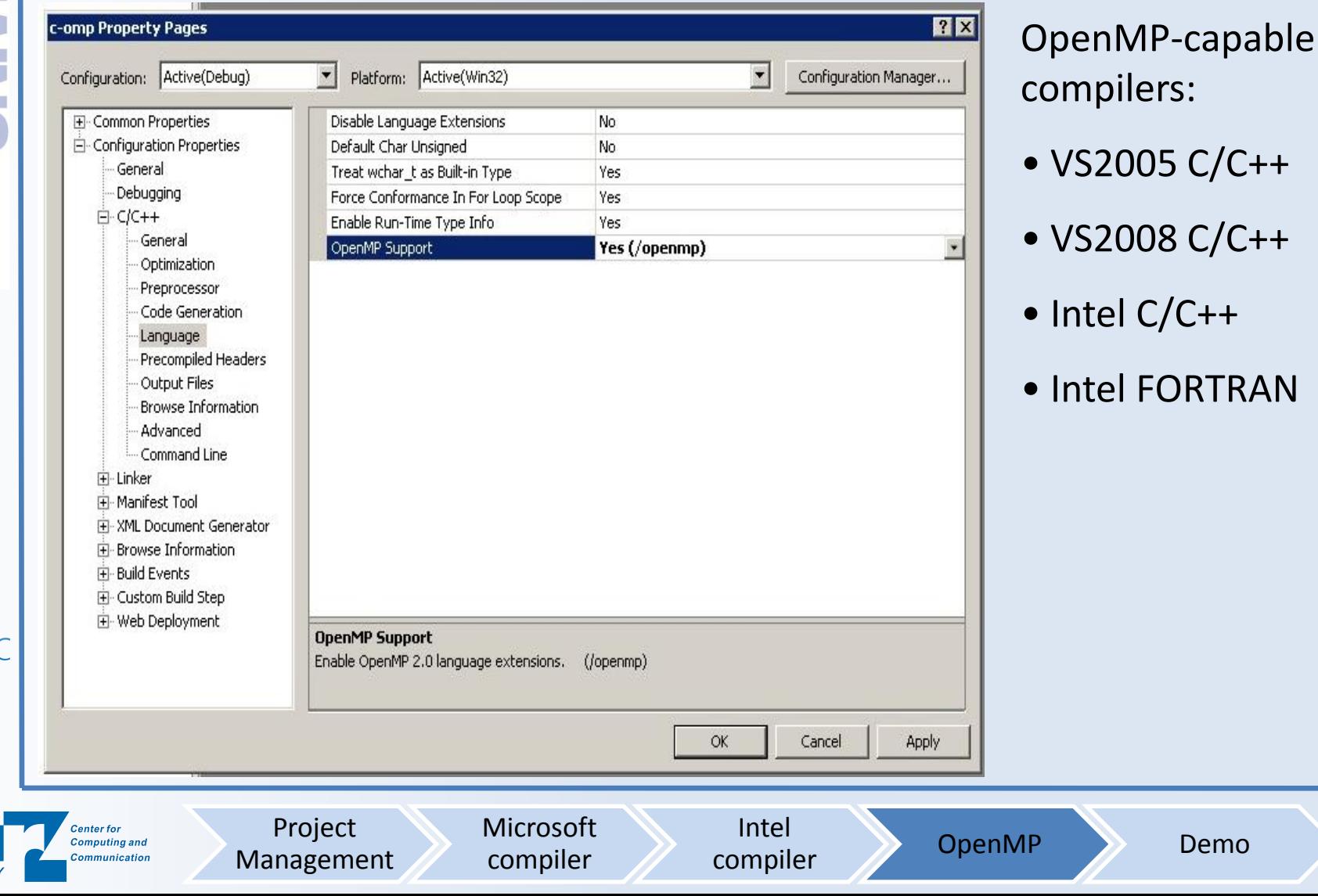

Visual Studio 2008 for OpenMP Programming 24.03.2009 – C. Terboven

Project Management

## Enabling OpenMP (2/3)

### o Known problem with Visual Studio 2005 / 2008 and OpenMP:

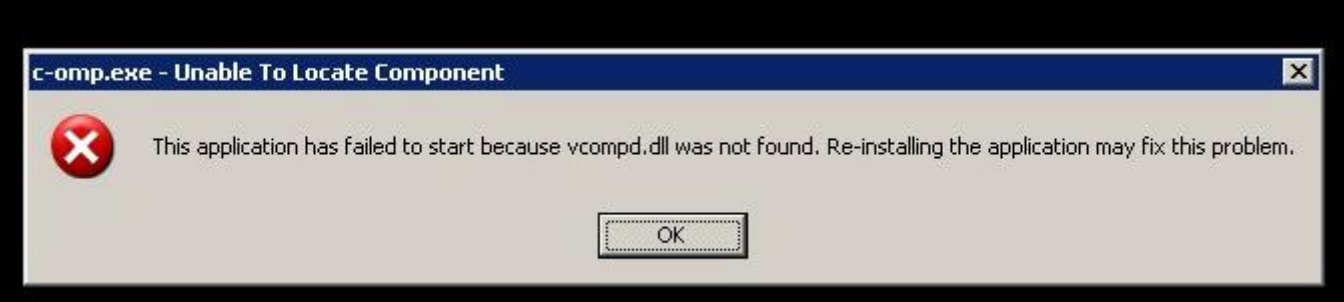

o The message appears if an OpenMP program has been compiled with OpenMP support enabled, but omp.h had not been included.

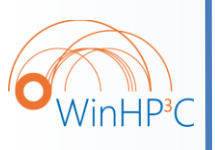

 $\overline{22}$   $\circ$  Solution: include  $\circ$ mp. h in at least one file per project.

Intel

compiler **OpenMP** Demo

Microsoft compiler

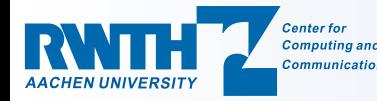

Visual Studio 2008 for OpenMP Programming 24.03.2009 – C. Terboven

### Enabling OpenMP (3/3)

### o Setting the number of threads for debugging of OpenMP programs: set environment variable OMP\_NUM\_THREADS.

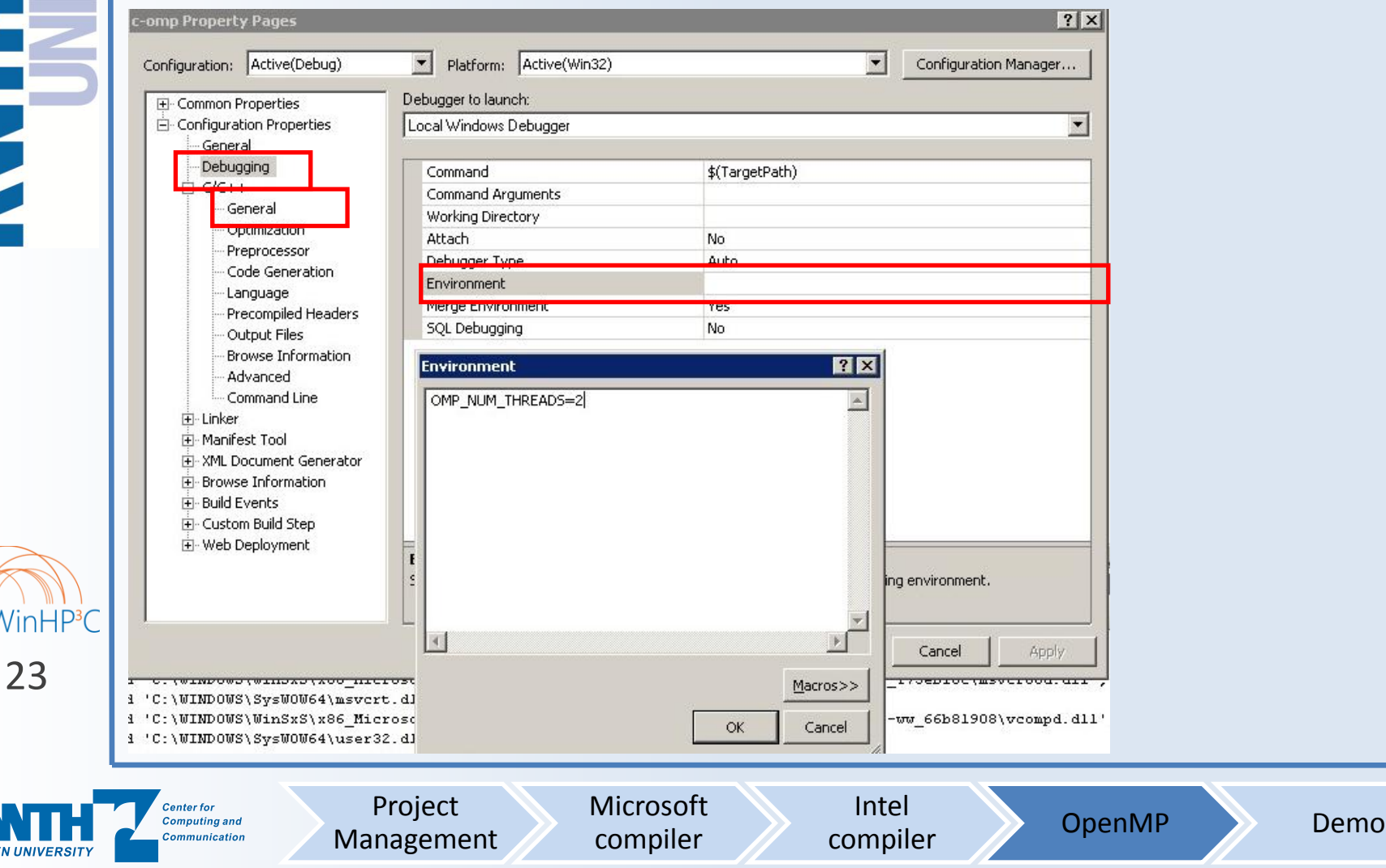

Agenda

o Project Management

o The Microsoft C/C++ compiler

o The Intel C/C++ and Fortran compiler

o Using OpenMP

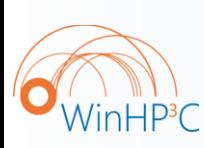

24

### o Demo

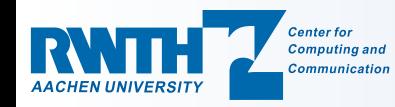

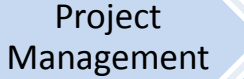

Microsoft compiler

Intel

Project Management Microsoft compiler

Demo

#### Jacobi-C++-omp

Intel

compiler OpenMP Demo

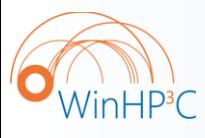

25

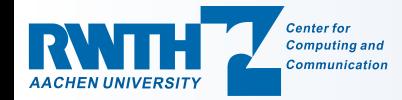

The End

### Thank you for your attention!

Questions?

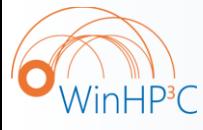

26

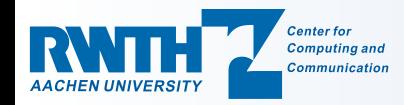